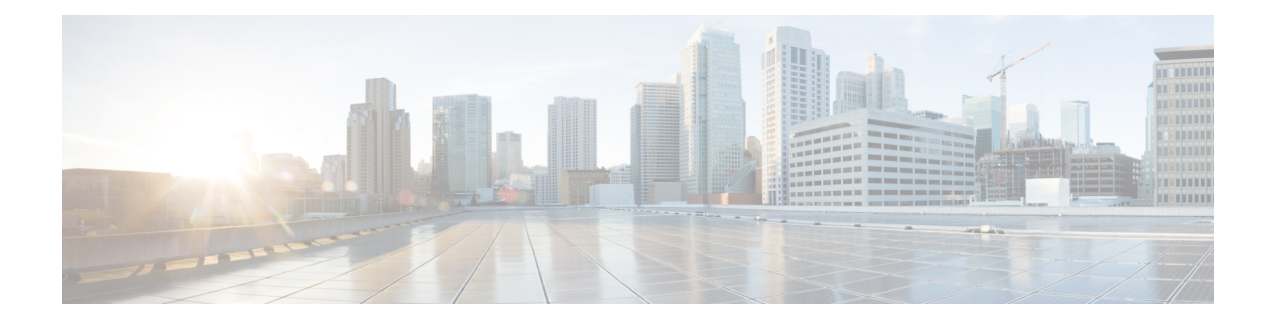

# **Security Certificate Configuration for IM and Presence Service**

This topic is only applicable if you require a secure connection between IM and Presence Service and Microsoft OCS.

This topic describes how to configure security certificates using a standalone CA. If you use an enterprise CA, refer to the *Interdomain Federation for IM and Presence Service on Cisco Unified Communications Manager* for an example of the certificate exchange procedure using an enterprise CA.

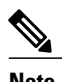

**Note** SIP Proxy certificates (own and trust) should be X.509 version 3 compliant.

- Configure [Standalone](#page-1-0) Root Certificate Authority (CA), page 2
- Download Root [Certificate](#page-1-1) from CA Server, page 2
- Upload Root [Certificate](#page-2-0) onto IM and Presence Service, page 3
- Generate a [Certificate](#page-3-0) Signing Request for IM and Presence Service, page 4
- Download [Certificate](#page-3-1) Signing Request from IM and Presence Service, page 4
- Submit [Certificate](#page-4-0) Signing Request on CA Server, page 5
- Download Signed [Certificate](#page-5-0) from CA Server, page 6
- Upload Signed [Certificate](#page-5-1) to IM and Presence Service, page 6

## <span id="page-1-0"></span>**Configure Standalone Root Certificate Authority (CA)**

#### **Procedure**

- **Step 1** Sign in to the CA server with Domain Administrator privileges.
- **Step 2** Insert the Windows Server 2003 CD.
- **Step 3** Select**Start** > **Settings** > **Control Panel**.
- **Step 4** Double-click **Add or Remove Programs**.
- **Step 5** Click **Add/Remove Windows Components**.
- **Step 6** Select **Application Server**.
- **Step 7** Select **Internet Information Services (IIS)**.
- **Step 8** Complete the installation procedure.
- **Step 9** Click **Add/Remove Windows Components**.
- **Step 10** Select **Certificate Services**.
- **Step 11** Click **Next**.
- **Step 12** Select **Standalone root CA**.
- **Step 13** Click **Next**.
- **Step 14** Type the name of the CA root. This name can be a friendly name for the CA root in the forest root. **Note**
- **Step 15** Change the time to the number of years required for this certificate.
- **Step 16** Click **Next** to begin installation.
- **Step 17** Select the location for the certificate database and the certificate database files.
- **Step 18** Click **Next**.
- **Step 19** Click **Yes** when prompted to stop IIS.
- **Step 20** Click **Yes** when prompted with a message regarding Active Server Pages.
- **Step 21** Click **Finish**.

#### **What to Do Next**

Download Root [Certificate](#page-1-1) from CA Server, on page 2.

# <span id="page-1-1"></span>**Download Root Certificate from CA Server**

### **Before You Begin**

Configure the Standalone Root Certificate Authority.

#### **Procedure**

- **Step 1** Sign in to your CA server and open a web browser.
- **Step 2** Open the URL **http://<ca\_server\_IP\_address>/certsrv**.
- **Step 3** Click on **Download a CA certificate, certificate chain, or CRL**.
- **Step 4** Click **Base 64** for the Encoding Method.
- **Step 5** Click **Download CA Certificate**.
- **Step 6** Save the certificate file certnew.cer to the local disk. **Troubleshooting Tips**

If you do not know the Subject Common Name (CN) of the root certificate, you can use an external certificate management tool to find out. On Windows operating system, you can right-click the certificate file with a .cer extension and open the certificate properties.

#### **What to Do Next**

Upload Root [Certificate](#page-2-0) onto IM and Presence Service, on page 3

#### **Related Topics**

Configure [Standalone](#page-1-0) Root Certificate Authority (CA), on page 2

### <span id="page-2-0"></span>**Upload Root Certificate onto IM and Presence Service**

#### **Before You Begin**

Download the Root Certificate from the CA Server.

#### **Procedure**

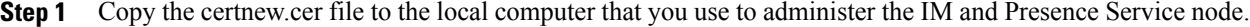

- **Step 2** Select **Cisco Unified IM and Presence Operating System Administration** > **Security** > **Certificate Management**.
- **Step 3** Click **Upload Certificate**.
- **Step 4** Select **cup-trust** from the Certificate Name menu. Leave the Root Name field blank. **Note**
- **Step 5** Click **Browse**.
- **Step 6** Locate the certnew.cer file on your local computer.

You may need to change the certificate file to a .pem extension. **Note**

- **Step 7** Click **Upload File**.
	- Make a note of the new CA certificate filename you have uploaded to the cup-trust using the Certificate Management Find screen. This certificate filename (without the .pem or .der extension) is the value you enter in the 'Root CA' field when uploading the CA-signed SIP proxy certificate. **Tip**

#### **What to Do Next**

Generate a [Certificate](#page-3-0) Signing Request for IM and Presence Service, on page 4

### **Related Topics**

Download Root [Certificate](#page-1-1) from CA Server, on page 2 Upload Signed [Certificate](#page-5-1) to IM and Presence Service, on page 6

# <span id="page-3-0"></span>**Generate a Certificate Signing Request for IM and Presence Service**

#### **Before You Begin**

Upload the Root Certificate onto IM and Presence Service.

#### **Procedure**

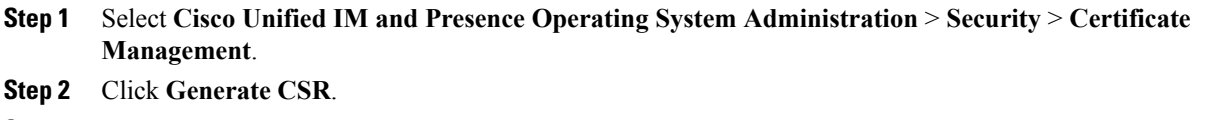

- **Step 3** Select **cup** from the Certificate Name menu.
- **Step 4** Click **Generate CSR**.

#### **What to Do Next**

Download [Certificate](#page-3-1) Signing Request from IM and Presence Service, on page 4

#### **Related Topics**

Upload Root [Certificate](#page-2-0) onto IM and Presence Service, on page 3

# <span id="page-3-1"></span>**Download Certificate Signing Request from IM and Presence Service**

#### **Before You Begin**

Generate a Certificate Signing Request for IM and Presence Service.

#### **Procedure**

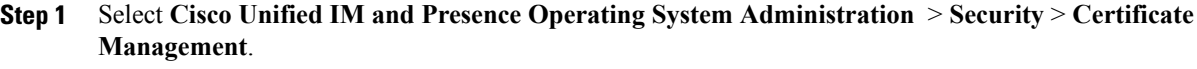

- **Step 2** Click **Download CSR**.
- **Step 3** Select **cup** from the Certificate Name menu.
- **Step 4** Click **Download CSR**.
- **Step 5** Click **Save** to save the cup.csr file to your local computer.

#### **What to Do Next**

Submit [Certificate](#page-4-0) Signing Request on CA Server, on page 5

#### **Related Topics**

Generate a [Certificate](#page-3-0) Signing Request for IM and Presence Service, on page 4

### <span id="page-4-0"></span>**Submit Certificate Signing Request on CA Server**

#### **Before You Begin**

Download the Certificate Signing Request from IM and Presence Service.

#### **Procedure**

- **Step 1** Copy the certificate request file cup.csr to your CA server.
- **Step 2** Open the URL **http://local-server/certserv** or **http://127.0.0.1/certsrv**.
- **Step 3** Click **Request a certificate**.
- **Step 4** Click **Advanced certificate request**.
- **Step 5** Select **Submit a certificate request by using a base-64-encoded CMC or PKCS #10 file, or submit a renewal request by using a base-64-encoded PKCS #7 file**.
- **Step 6** Using a text editor like Notepad, open the cup self-certificate that you generated.
- **Step 7** Copy all information from and including -----**BEGIN CERTIFICATE REQUEST**

to and including

#### **END CERTIFICATE REQUEST**-----

- **Step 8** Paste the content of the certificate request into the Certificate Request text box.
- **Step 9** Click **Submit**. The Request ID number displays.
- **Step 10** Open **Certificate Authority** in Administrative Tools. The Certificate Authority window displays the request you just submitted under Pending Requests.
- **Step 11** Right-click on your certificate request.
- **Step 12** Select **All TasksIssue**.
- **Step 13** Select **Issued certificates** and verify that your certificate has been issued.

#### **What to Do Next**

Download Signed [Certificate](#page-5-0) from CA Server, on page 6

#### **Related Topics**

Download [Certificate](#page-3-1) Signing Request from IM and Presence Service, on page 4

### <span id="page-5-0"></span>**Download Signed Certificate from CA Server**

#### **Before You Begin**

Submit the Certificate Signing Request on the CA Server.

#### **Procedure**

**Step 1** Open **http://<local\_server>/certsrv** on the Windows server that CA is running on.

**Step 2** Click **View the status of a pending certificate request**.

- **Step 3** Select the option to view the request that was just submitted.
- **Step 4** Click **Base 64 encoded**.
- **Step 5** Click **Download certificate**.
- **Step 6** Save the signed certificate to the local disk
- **Step 7** Rename the certificate **cup.pem**.
- **Step 8** Copy the cup.pem file to your local computer.

#### **What to Do Next**

Upload Signed [Certificate](#page-5-1) to IM and Presence Service, on page 6

#### **Related Topics**

Submit [Certificate](#page-4-0) Signing Request on CA Server, on page 5

### <span id="page-5-1"></span>**Upload Signed Certificate to IM and Presence Service**

#### **Before You Begin**

Download the Signed Certificate from the CA Server.

### **Procedure**

- **Step 1** Select **Cisco Unified IM and Presence Operating System Administration** > **Security** > **Certificate Management**.
- **Step 2** Click **Upload Certificate**.
- **Step 3** Select **cup** from the Certificate Name menu**.**
- **Step 4** Specify the root certificate name. The root certificate name must contain the .pem or .der extension.
- **Step 5** Click **Browse**.
- **Step 6** Locate the signed **cup.pem** certificate on your local computer.
- **Step 7** Click **Upload File**.

### **What to Do Next**

Security Certificate [Configuration](CUP0_BK_PA78F8CD_00_presence-and-ocs-integration-100_chapter_0110.pdf#unique_32) for Microsoft OCS

#### **Related Topics**

Download Signed [Certificate](#page-5-0) from CA Server, on page 6

 $\mathbf{I}$ 

 **Microsoft Office Communicator Call Control with Microsoft OCS for IM and Presence Service on Cisco Unified Communications Manager, Release 10.0(1)**